# INSTALAČNÍ MANUÁL

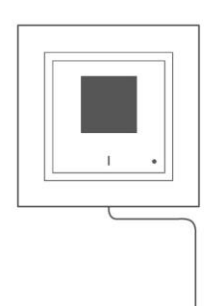

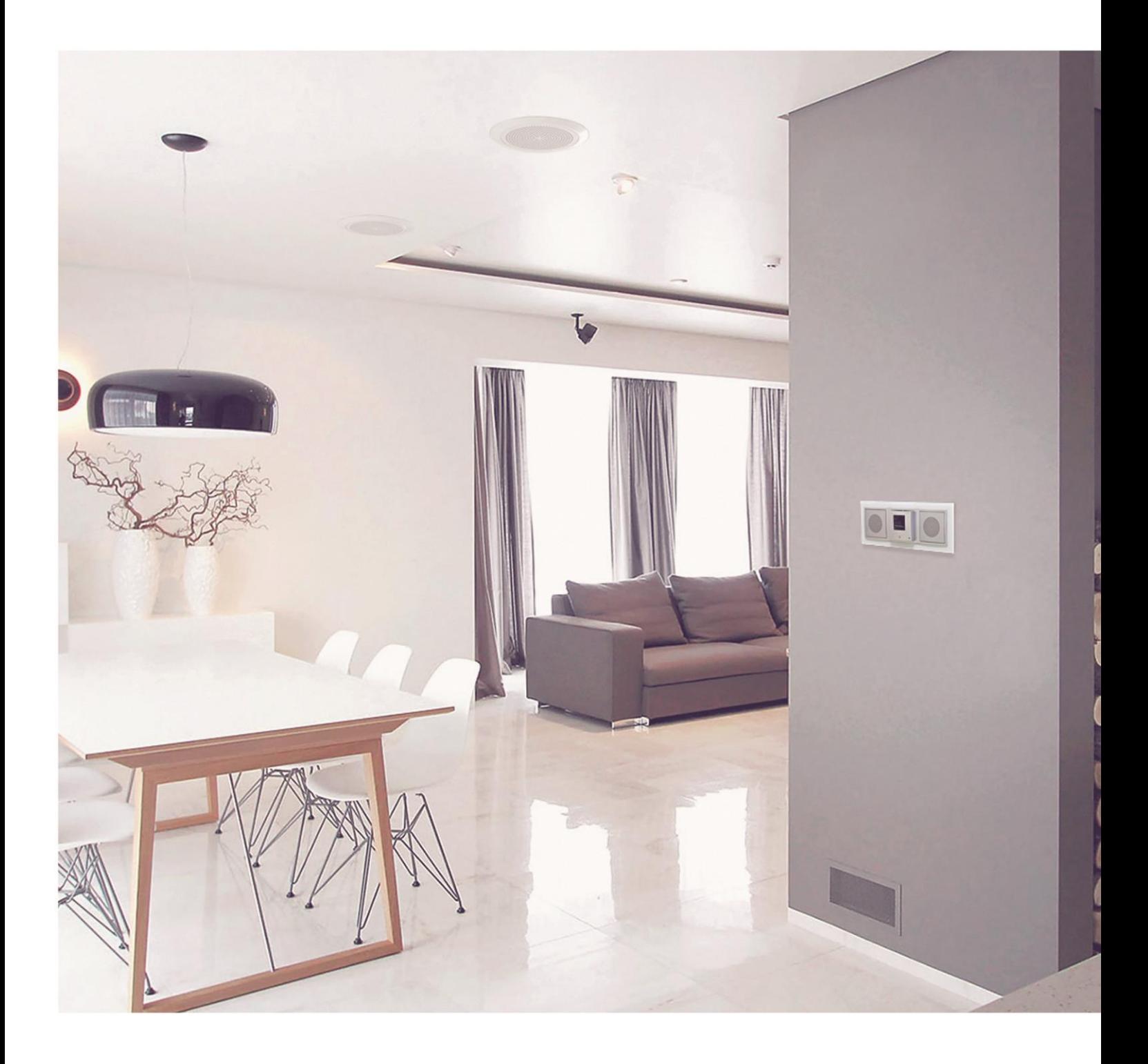

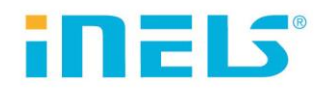

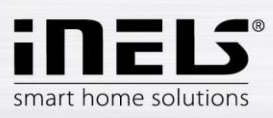

# **AirGateway**

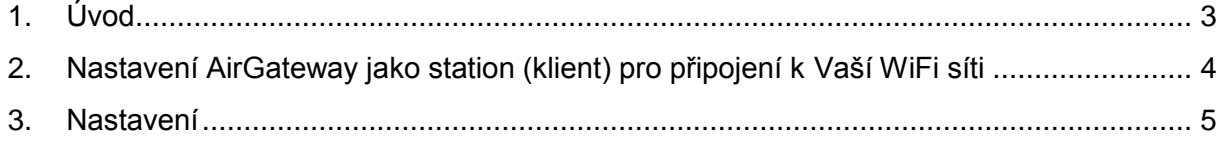

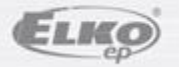

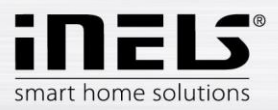

# **1. Úvod**

Gratulujeme Vám k zakoupení AirGateway (WIfi propojovací můstek).

- AirGateway se připojí do výstupního RJ45 konektoru PoE napájecího adaptéru.
- Jednotku AirGateway je možné v kombinaci s napájecím PoE adaptérem využít pro snazší instalaci produktu LARA, protože již není nutné řešit přívod internetu z routeru či switche.
- Bezdrátový přístup k internetu se postará právě AirGateway.

#### **Než začnete**

*Návod na použití je určen pro montáž a uživatele zařízení. Návod je vždy součástí balení. Instalaci provádějte po dokonalém seznámení s návodem a funkcí přístroje. Bezproblémová funkce přístroje je závislá na předchozím způsobu transportu, skladování a zacházení. Pokud objevíte jakékoliv známky poškození, deformace, nefunkčnosti nebo chybějící díl, tento výrobek neinstalujte a reklamujte jej u prodejce. S výrobkem či jeho částmi se musí po ukončení životnosti zacházet jako s elektronickým odpadem. Před zahájením instalace se ujistěte, že všechny vodiče, připojené díly jsou bez napětí. Při montáži a údržbě je nutné dodržovat bezpečnostní předpisy, normy, směrnice a odborná ustanovení pro práci s elektrickými zařízeními.* 

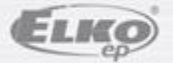

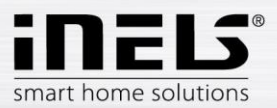

# **2. Nastavení AirGateway jako station (klient) pro připojení k Vaší WiFi síti**

Před první konfigurací se doporučuje uvést zařízení do továrního nastavení (*factory default)*.

- na konektor připojíte napájecí napětí
- na spodní straně modulu stiskněte tlačítko RESET na dobu > 10s tenkým nekovovým předmětem
- na horní straně modulu se změní barva LED
- odpojte AirGateway od napájecího napětí.

Připojte AirGateway k napájecímu napětí.

Připojte PC k AirGateweay

- **bezdrátově**: připojte se pomocí SSID [www.ubnt.com](http://www.ubnt.com/) (bez hesla), do prohlížeče zadáte IP adresu AirGateway 192.168.1.1 a potvrdíte.
- **drátově**: na PC napevno nastavíte IP adresu ve stejném rozsahu jako má AirGateway (např.: 192.168.1.2), pomocí ethernetového kabelu se připojíte k AirGateway.

Zobrazí se úvodní obrazovka. Vyplňte přihlašovací údaje:

- Už. jméno (Username): **ubnt**
- Heslo (Password): **ubnt**
- Země / Jazyk: zvolte dle vlastního výběru

Označte souhlas a potvrďte tlačítkem **Login**.

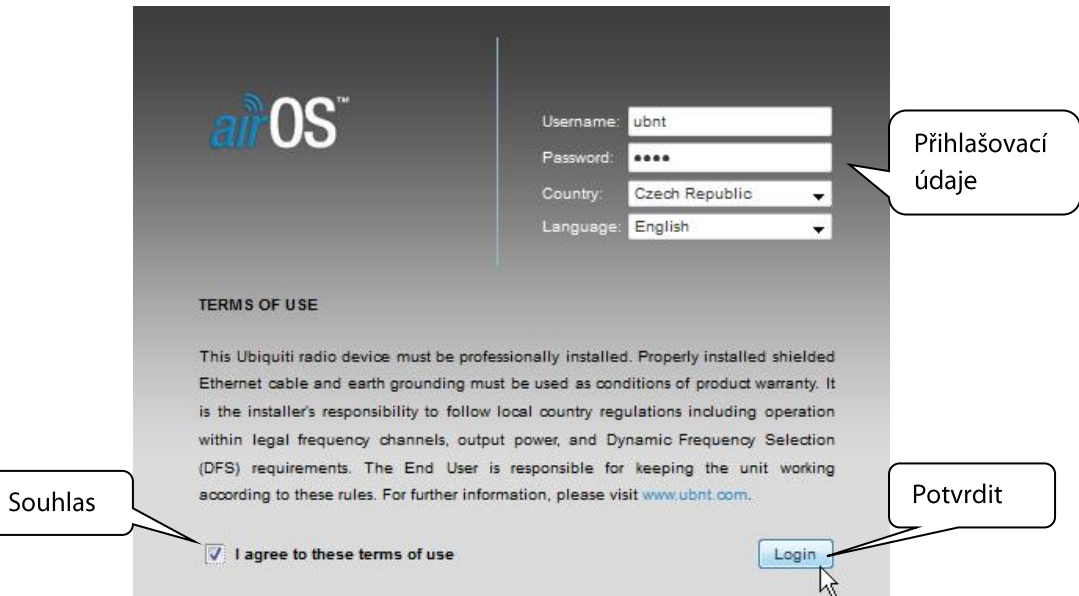

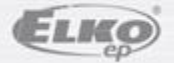

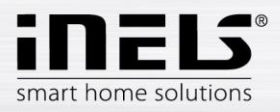

## **3. Nastavení**

Zrušte **Průvodce rychlým nastavením** (Quick Setup Wizard) tlačítkem **Cancel**.

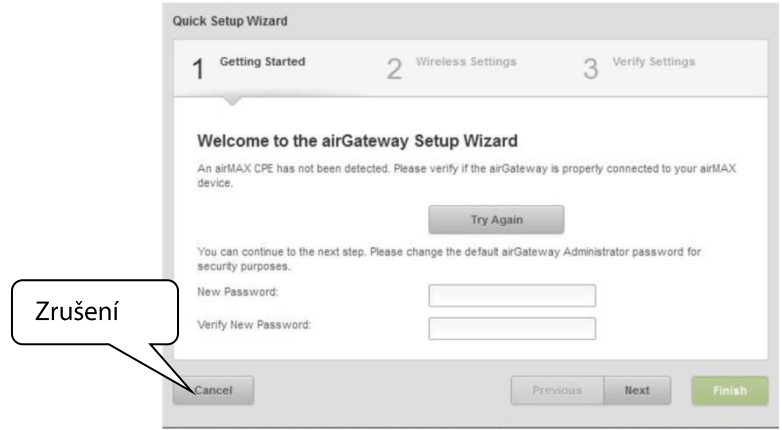

Zobrazí se úvodní obrazovka nastavení AirGateway.

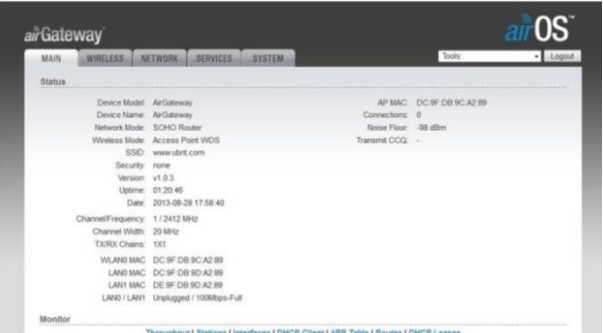

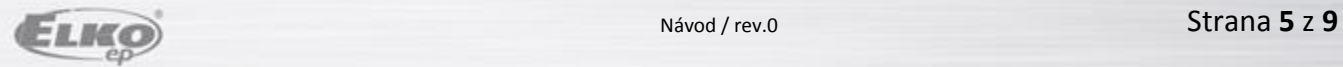

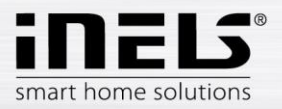

Otevřete záložku **NETWORK** a nastavte:

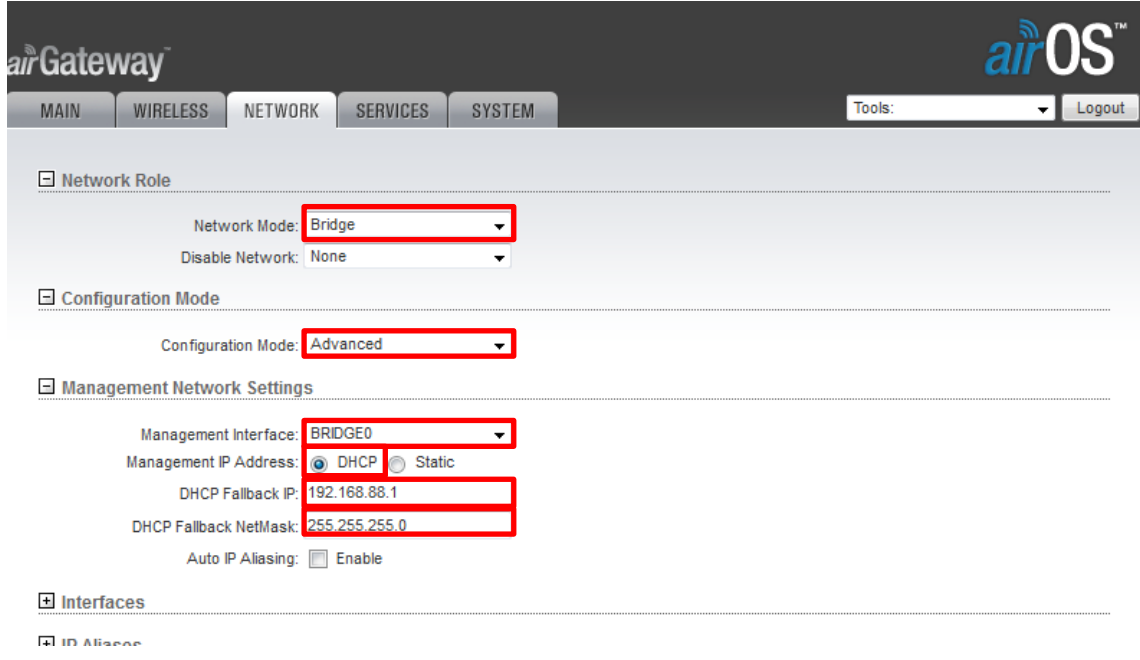

**Network Mode**: Bridge

**Configuration**: Advancet

**Managment Interface**: BRIDGE0

**Managment IP Adress**: označte DHCP

**DHCP Falback IP**: zadejte IP adresu brány routeru, ke kterému chcete připojit AirGateway

**DHCP Falback NetMask**: zadejte masku podsítě (většinou 255.255.255.0)

Nastavení uložte tlačítkem **Change**.

*Pozn.: Po uložení nastavení se může PC od AirGatway odpojit. Znovu se připojte a pokračujte v nastavení.*

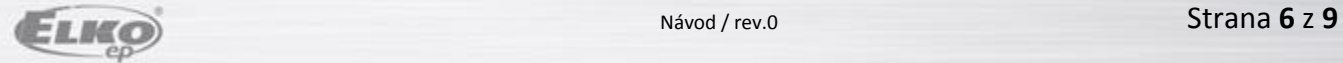

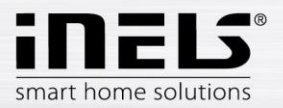

Otevřete záložku **Wireles** a nastavte:

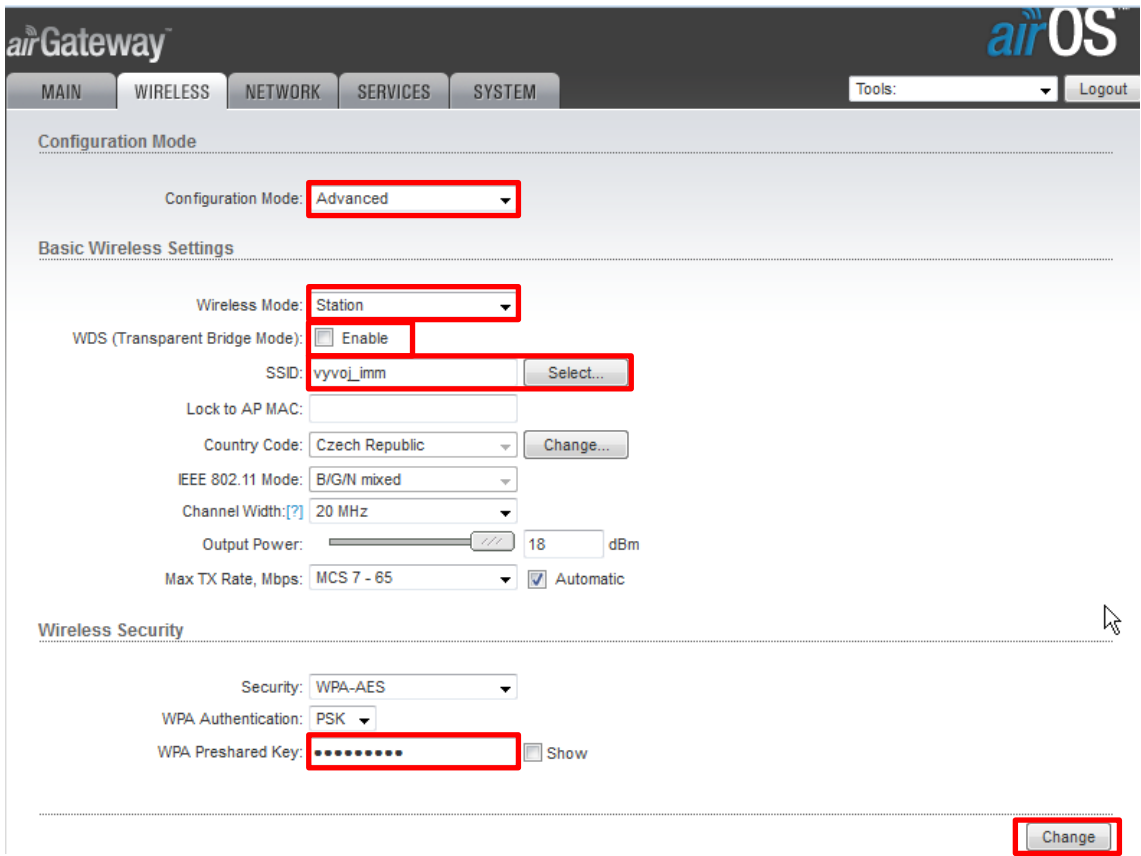

#### **Configuration Mode**: Advanced

#### **Wireless Mode**: Station

#### **WDS (Transparent Bridge Mode):** nesmí být označeno

#### **SSID**: vyberte WiFi síť, ke které se chcete připojit

(Pokud máte více WiFi routerů se stejným názvem sítě (WDS), musíte určit, ke kterému WiFi routeru se bude nastavovaná AirGateway připojovat. V nabídce vyberete požadovanou síť a tlačítkem Lock to AP uložíte MAC adresu. AirGateway se bude připojovat přes zvolený nejbližší WiFi router).

**WPA Preshared Key**: zadejte heslo WiFi routeru, ke kterému AirGateway připojujete

Nastavení uložte tlačítkem **Change**.

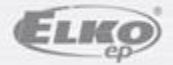

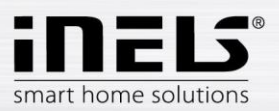

- Nastavení potvrďte tlačítkem **Apply**. AirGateway se připojí k WiFi routeru a bude mu přidělena IP adresa do DHCP serveru do vašeho WiFi routeru. *Pozn.: Pokud budete později chtít změnit nastavení, vyhledáte AirGateway pomocí MAC adresy v nastavení vašeho routeru.*
- Odpojte AirGateway od PC (pokud je drátově připojena) a odpojením/připojením napájením AirGateway restartujte.
- Pomocí ethernetového kabelu připojte AirGateway k LARA Radio nebo LARA Intercom.

Příklady zapojení:

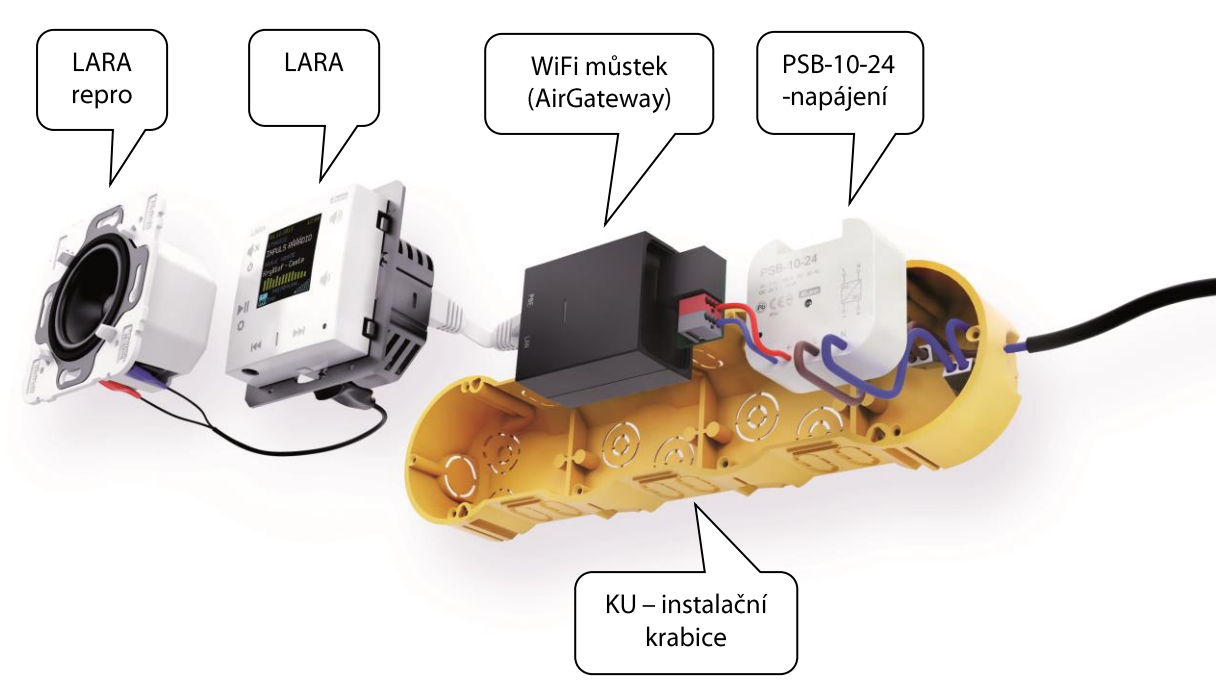

#### **Napájení PoE + WiFi do krabice**

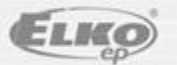

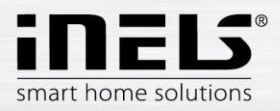

## **Napájení PoE + WiFi na zeď**

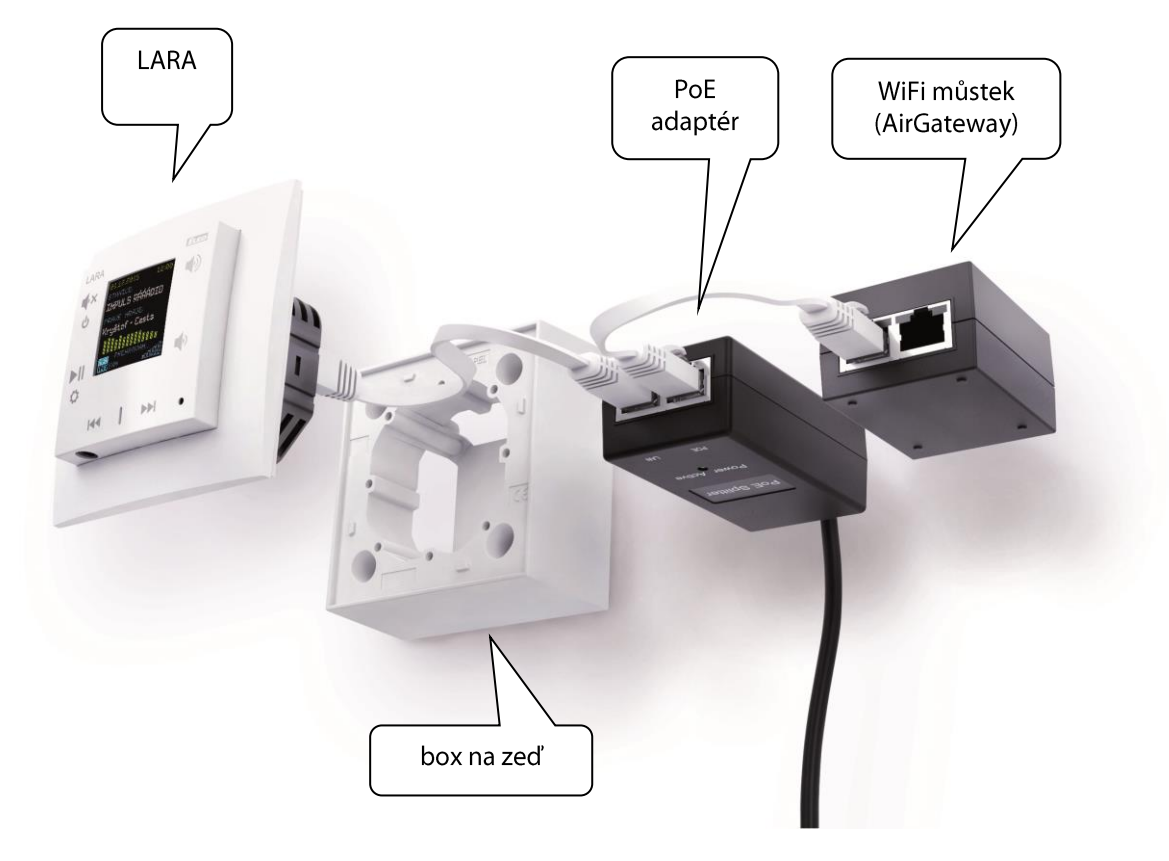

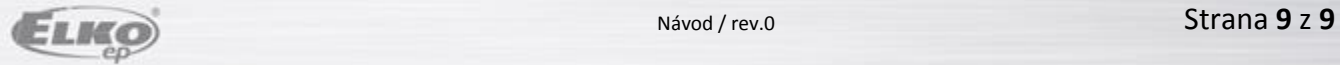